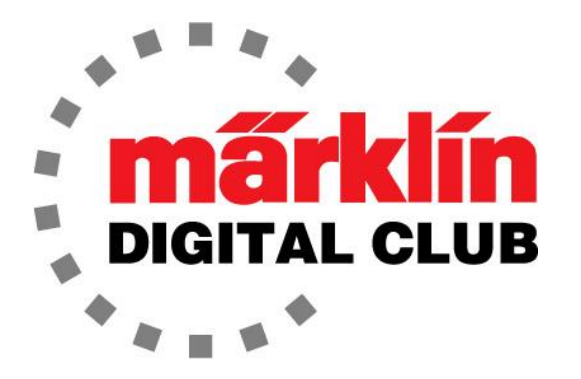

ニュースレタ

Vol. 31 – No. 5 2019年9月–10月

デジタルコンサルタント Rick Sinclair(リック) Curtis Jeung(カーティス)

# 最新ソフトバージョン情報

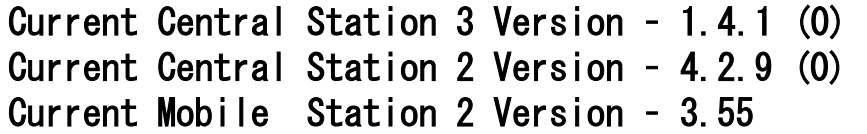

数週間前、Märklinは、2年に1回のIMA (International Model Railway Exhibition)期間 中にMärklin Daysを開催しましたが、素晴らし いイベントでした。 運転台に乗ったり、団体 列車に乗ってミニ周遊したり、トレインウォッ チングしたり、Märklinショップを訪れたりする など、やることがたくさんありました。 周辺エ リアには、たくさんの美術館、模型ショップ、 良いレストランがありました。

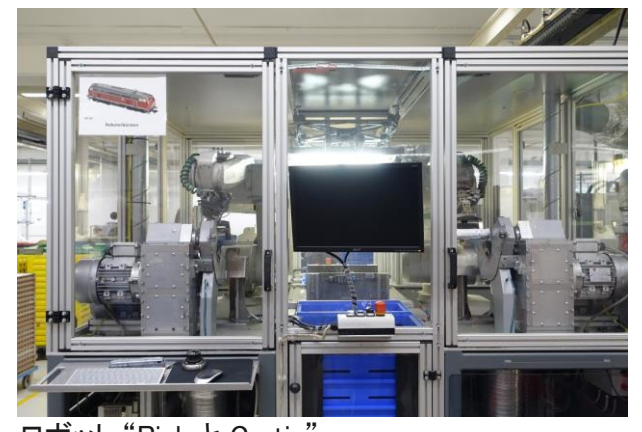

ロボット "Rick と Curtis"

Märklin本社工場では、2台のロボットの名前が「リックとカーティス」であることがわかりました (写真参照)。 彼らは熱心にディーゼル機関車のできたての鋳物を磨いていました。 IMAは大 成功を収めたと思います。私たちは皆、列車に乗ったり、ショッピングしたり、工場見学したり して素晴らしい時間を過ごしました。

最初の記事では、Central Station2(CS2)でのm84の設定について説明し、2番目の記事 では、Central Station3(CS3/CS3plus)でのCV設定について説明します。

# CS2でのm84デコーダー設定

前回のニュースレターでは、CS3ユーザー向けにm84の設定を取り上げました。 今回は、 CS2ユーザーを対象としています。

まず、m84を入力する前にデータのバックアップ(Save、保存)を作成することを強くお勧めしま す。 何か間違いがあった場合、元に戻すのが簡単です。

【訳注】以下の説明は、mfx対応の60841を対象とし、そのDIPスイッチの10番をオフにし、DIPス イッチでアドレスを設定した上、CS2の "Keyboard" モードで工具ボタンにタッチし、次に "mfx" ボタンにタッチしてm84を検出し、 "Keyboard" 上に割り当てられた状態です。

重要な点ですが、CS2のm84設定画面は、CS3と比べていくつかの違いがあります。

CS2には、mfxアクセサリーデコーダーのCVを編集するための標準ウィンドウがあります。 この ウィンドウの選択肢には、m84が実行できない機能があります。 つまり、選択しても標準出力の ようにしか機能しない項目が2、3あります。 これはCS2の欠陥ではなく、m84側の制限によるも のです。 重要なのは、m84はCS3/CS3plusとまったく同じことをCS2でも行えることです。

#### m84 のモード

マニュアルによると、m84は5つのモードに設定可能です。 しかしCS2上では、モードに番号が 付いておらず、マニュアルのように名前も付いておらず、ドイツ語表示であるため、わかりにくい です。そこで、それぞれのモードについて明確にしようと思います。

#### モード0 - Default (標準)モード

# [CS2では "Default" (デフォルト)と表示]

これは工場出荷時の初期モードです。 電力(電流)は、赤端子または緑端子のどちらかから出 力されます。 電流が「赤」側に流れると、「緑」がオフになり、逆も同様です。

#### モード1 - 8パルススイッチ、4アドレス

#### [CS2では "8 Eltako, 4 Adressen" (8リレー・4アドレス)と表示]

このモードはモード0に似ていますが、ボタンはモーメンタリー(瞬間的)に赤と緑の各端子をオン オフします。 ボタンは瞬間的ですが出力は定常的です。 このモードでは、同一ポートの赤端子 と緑端子を同時にオンできます。 これにより、m84から一度に電力を供給できる機器の数が事 実上2倍になります。

#### モード2 - 8スイッチ、8アドレス

#### [CS2では "8 Schalter, 8 Adressen"と表示]

これはモード1に似ていますが、ポート3と4にアクセスするには「仮想の」k84を設定する必要が あります。 このモードでは、キーボードに16個のボタンを表示させて、全ての赤・緑端子を独立 してオン/オフできます。

#### モード3 - 点滅・ランダム、8アドレス

#### [CS2では "Blinken und Zufall, 8 Adressen" と表示]

このモードは、出力を点滅させるように設定できます。たとえば、警告灯やビルの看板/ネオン サインの点滅などです。

# モード4 - ランダムな建物の照明、8アドレス

# [CS2では "Beleuchtung, 8 Adressen" と表示]

このモードは、建物の照明のランダムな点滅に使用でき、8つの出力が使えます。 つまり、複 数の部屋がある建物の場合、各部屋の照明をランダムにオンオフできます。

#### 追加モード

デコーダーのCV設定ウインドウには、 "Energiesparbel" (省エネ) と "Modus 6"(Mode 6)の2 つの追加モードがあります。違いはわかりませんが、Mode 0(デフォルト)のように機能するよ うです。 これらは、m83用か、将来のアップデートのために存在する可能性があります。

注: 上記モードの選択によっては、キーボード表示が望ましくない結果になる場合があります。 基本的に、8アドレスのモードを選択すると、m84はキーボードの8つのアドレススロットを「取得」 します。 これにより、m84のボタンがキーボードの次の行または次のページにまたがる可能性 があり、使いづらい場合があります。 これを避けるために、m84のアドレスを各キーボードペー ジの各行の先頭、即ち1番目または9番目のアドレスに設定することをお勧めします。

# 目的のモードを設定する

CS2でモードを変更するには、"Keyboard" モードで工具 ボタンにタッチします。m84のDIPスイッチで設定したアド レスのアクセサリースロットのどれかを選択して "Configuration" 画面に入ります(図1)。

次に、"CV" ボタンをタッチします。 CS2はCVを読み取 り、表示します。 モードを変更するには、パネル選択欄 の "Elemental Decoder Settings" と "Configuration" (ス ペースの問題により表示が欠けています)のうち、 "Configuration" をタッチします。 次に、CV79 "Mode preset" が表示されるまで下にスクロールします。 ここ で、好きなモードに変更できます(図2)。

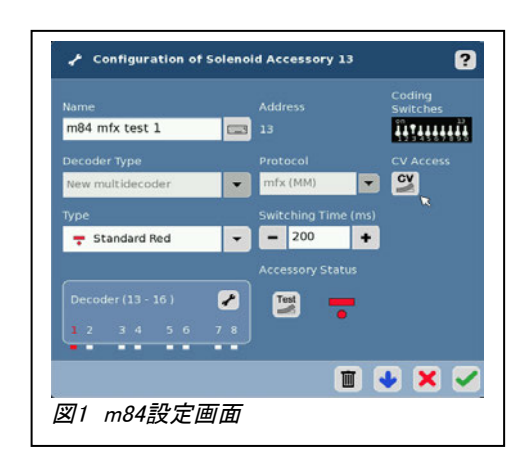

# Outputs (出力端子) の設定

「モード」を変更した時、次のステップの前に "Configuration" 画面から抜け出すことをお勧めします。 これによ り、変更がCS2とデコーダーに保存されます。 通常のキー ボード画面が表示されるまで緑色のチェックマークをクリッ クするだけで、変更を保存できます。

次に、各出力端子の機能を変更するには、"Keyboard" モードの工具ボタンで編集モードに戻ります。 次に、 m84 のスロットをどれか選択して "Configuration" 画面に入り ます。

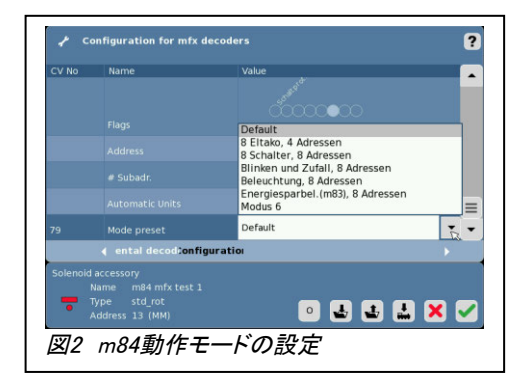

ここでも、"CV" ボタンをタッチします。 ページの下部に、 "Output" 設定画面に入るための "o" ボタンがあります。この ボタンをタッチすると、出力設定画面が表示されます。

繰り返しになりますが、これはmfxアクセサリーデコーダーに 対して表示される標準ページです(図3)。表の表題欄は、文 字の欠けや重なりがあります。また、 ライトの明暗等を調整 する "Dimming Level" (強度レベル) 欄は働きません。 "Dimming Level" の右は "Period" 列で、「周期」を設定しま す。

CS3の場合と同様、"Durat." は "Duration" (継続)を意 味します。つまり、このボックスがチェックされていない 場合、ボタンは定常的ではなく瞬間的です。

図4で、 目的の出力(行)の "Mode" ("Duration" と 文字が重なり部分的に隠れている)列をタッチする と、出力端子毎に機能を変更できます。

選択には、プルダウンメニューの▼マークをドラッグ する必要があります。ドラッグしないと、メニューは消 えてしまいます。

すべての選択肢が機能するわけではないので、試し てみることになりますが、意味不明のモードは標準設 定(Dimm)になると思います。

目的のモードと出力を選択したら、アクセサリーのアイ コンを変更して、キーボード画面の表示に反映させま す(図5)。

この多機能なコンポーネントの機能を調べて、レイア ウトにどのように役立つかを考えてみて下さい。

Enjoy your hobbies! Rick Sinclair (リック)

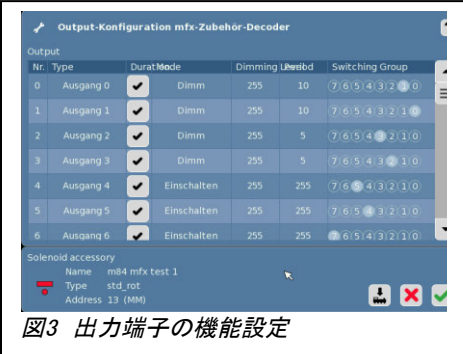

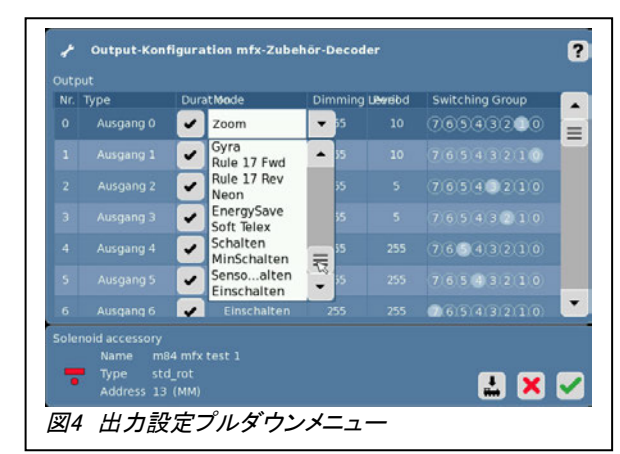

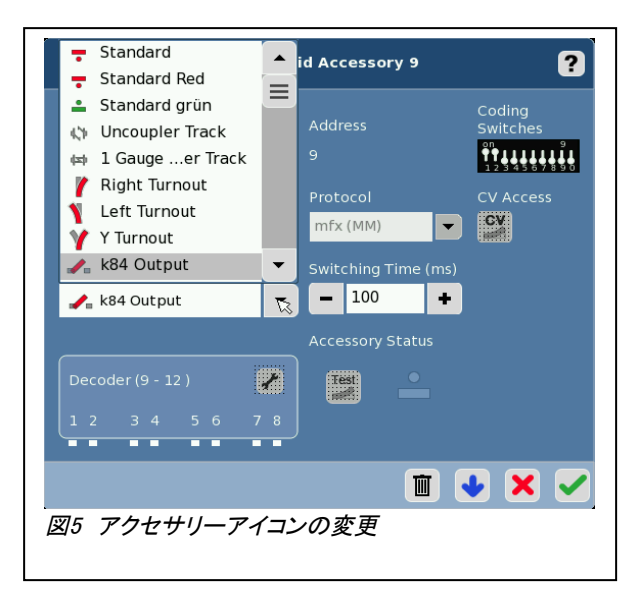

# CS3/3plusの考察:機関車エディター / 'Configuration(CV設定)' タブ

前回の記事では、CS3の機関車エディターの3つの編集タブのうち2つを取り上げました。 この記事 では、'Configuration(CV設定)'タブのほんの一部を取り上げます。 デジタル制御の使用者にとっ て、CVはデコーダーを機能させる主たるものですが、この記事が十分でないのは、世界中にさまざ まなデコーダーがあることが原因です。 Märklinだけでさえ、FXからmfxにわたるデコーダーのバリ エーションについてちょっとした記事が書けそうです。 ここでは、基本のみを説明します。

mfxでは、機関車からCV値を読み込むことができます。 これは、非mfxデコーダーを初期設定すると きや表示されないCV値の手動入力を必要とする場合に、参考にできて非常に便利です。 信号 機、DCCデコーダー、非mfxデコーダー、m83、m84など、さまざまなデコーダーが各々固有のCVセッ トを持ちます。

"Lok Settings(機関車設定)"ウィ ンドウで、'Configuration(CV設 定)' タブに入ると、CS3はmfxデ コーダーからパラメーターの読み 取りを開始します。 読み込まれる と、設定パネルは図1のようになり ます。各行(カテゴリー)には、名 前の前に▶マークがあります。 こ れらは表示切り替えであり、クリッ クすると三角形が下向きに回転 し、各カテゴリーのサブメニューが 表示されます。

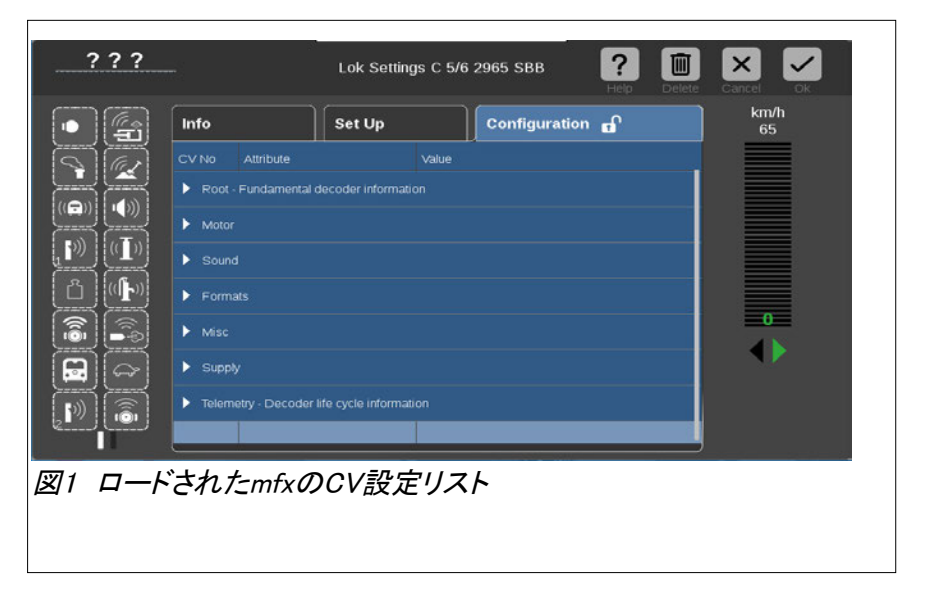

各カテゴリーのサブメニュー項目の詳細については説明しませんが、デコーダーの設定のキーにな るものを知りたいでしょうから、ポイントとなるCVは説明します。一部はドイツ語です。

#### Root (基本情報):

これは、編集中の機関車に関する一般情報です。 例をあげると、品番、機関車名、ファームウェア の日付とバージョンなどです。通常、これらの値を変更する必要はありません(値を変更する場合 は、値を戻す必要がある場合に備えてメモして下さい)。

# Misc.(その他): これは特殊なパラメーターで、エンドユーザーにとってはあまり意味がありません。

Supply(補給):これらの値は、「ゲーム(運転台操作)」モードで使用するためのものです。 ほんの数 例を挙げると、石炭残量、水残量、消費量など、運転資源の消費を模擬するためのものです。

6

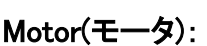

何を意味しているのか理解しないでこのカテゴリーの値を変更する と、モーターの動作に悪影響を与える可能性があります。 モーターの 動作は、電気力、パルス、逆起電力、慣性を含むバランスのとれた設 定によります。 そのため、モーターの値を変更するときは十分注意し て下さい。

一方、このカテゴリーには、簡単に編集できる値もいくつかあります。 最大速度、最小速度、および加減速遅延などです。

# 鉄模オタクが見たくなるいくつかの設定:

Speed table(スピードテーブル) - 機関車の加速曲線を調整または変 更する機能。 電気、ディーゼル、蒸気の加速は異なりますので。

Motor Type(モータ種類) – モーターのアップグレードを行う予定のある人に、この設定が有効になりま す。さまざまな種類のモーターがあります。そのうちのいくつかを私は知りませんが(図2を参照)。

Control influence(制御範囲)、Control reference(制御基準 電圧)、 Control(パラメータ) K、I、D - これらの値は、モー ターの動作特性に影響を与えます。 前に警告したように、 理解できないでこれらをいじると、障害が発生する可能性が あります。 通常、これらを組み合わせた調整となり、個別に 設定するのは難しいです。 つまり、1つのパラメーターを変 更しても、変化がわからない場合があります。 ただし、これ らの設定により、機関車の走行を非常にスムーズにできま す。

Sound(サウンド):ここでの興味深い設定は、ブレーキ鳴きのしきい値と、ランダムに発音されるサウ ンドの間隔を調整できることです。

Formats(フォーマット):ここには、AC/DCアナログ制御時の 電圧設定があります。 また、MM(Märklin Motorola)とDCC 制御の両方に2番目以降のアドレス設定があります。 図3 に、MMアドレス設定の一部を示します。 これらは、古いMM アドレスを必要とするコントローラー用です。 高機能コント ローラー用に、2番目、3番目、4番目のアドレスを設定できま す。 図4には、DCCコントローラで使用するアドレスパラメーター 設定を示します。

図3 MM(Marklin Motorola)アドレスパラメーター Attribute

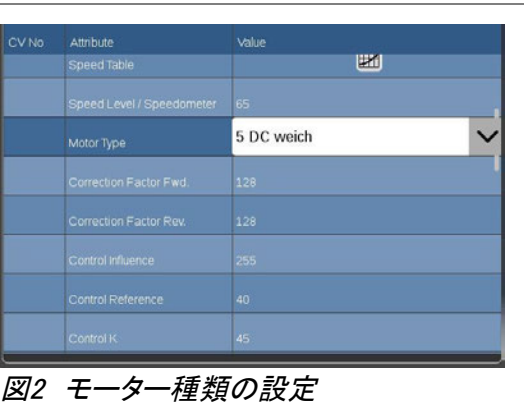

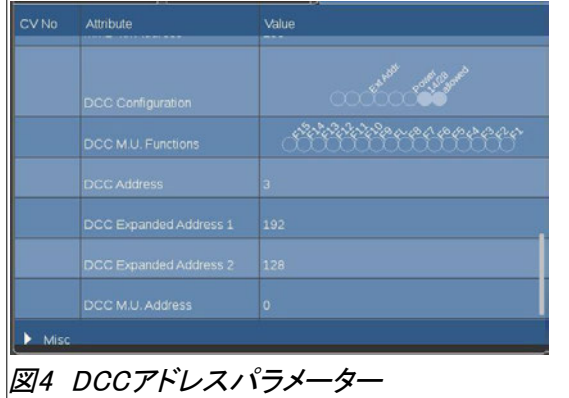

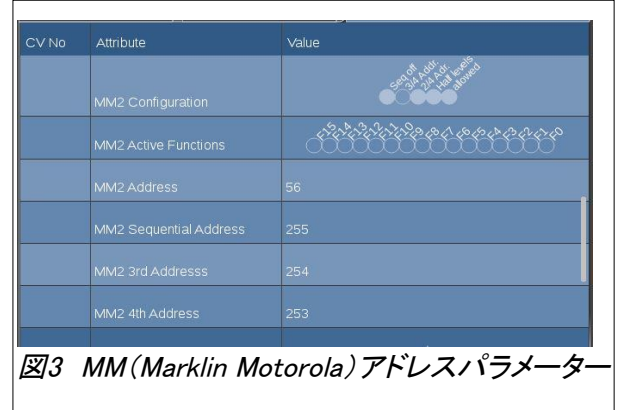

Telemetry(遠隔測定): これらの値も、ゲームモードのためのものかもしれません。 デコーダーが使 用された、動作時間、走行時間、走行距離、受信エラーなどの情報です。値がどのように定量化さ れているか(秒なのかミリ秒なのか、マイルなのかキロメートルなのか等)がわからないないため、 値は相対的なものと思われます。

# 非mfx機関車

非mfxデコーダーの'Configuration(CV設定)' タブを開くと、単純なCVリストが表示されます。 リスト は、編集しているデコーダーには十分なものではありません。 これは、メーカー、バージョン、特殊 機能など、メーカー独自またはアプリケーションごとに異なるため、共通のCVリストにできないため です。たとえば、DCCとMMでは異なるCVがあります。 よって、CVを編集する場合、特定のデコー ダーのCVセットに対応したCVテンプレートファイルを用います。 'Load(読込み)' ボタンをクリックし て、特定のCVテンプレートを読み込む必要があります。 ファイルがロードされると、基本リストには なかったCVパラメーターが表示されます。

# リストに表示されないCV

独自のCVまたはリストに表示されていないCVはカスタム作成できますが、それらのCVの番号と 値の範囲について、デコーダーのマニュアルをよく読む必要があります。mfxデコーダーはすべて のパラメーターを読み込むため、表示されていないCVの編集は、非mfxデコーダーだけの作業で す。

# CVの変更

CVを変更するのは簡単ですが、その意味や値がどうあるべきかをしっかり理解した上で行って下 さい。場合によっては、2進数や16進数の知識も必要となります。

# mfx機関車のCV編集

mfxデコーダーのCVを変更するのは非常に簡単です。 変更するCVの列をクリックして、編集可能 な欄を白く強調表示させます。 '+' または '-' ボタンをクリックして値を変更するか、数字をク リックして、ポップアップするテンキーで値を入力します。 選択リストを表示するCVもいくつかあ り、リスト上の選択肢を選んで下さい。

値を変更したら、2つのことを行います。 画面上の他の場所をクリックすると、白い欄が青に変わ ります(白いテキストが表示されます)。 または、緑色のチェックマークをクリックして、編集ウィンド ウを閉じます。 どちらのアクションがデコーダーへ変更を保存するかは明確ではないため、最初 に画面をクリックして編集欄を青に戻し、次に緑のチェックマークをクリックしてウィンドウを閉じる ことをお勧めします (確実に保存するため)。

# 非mfx機関車のCV編集

非mfxデコーダーのCV変更は異なる方法と なります。'Configuration(CV設定)' タブを開 いても単純なCVリストが表示されるだけなの で、デコーダー固有のCVテンプレートリストを ロードする必要があります。 それには 'Load(読込)' ボタンをクリックして、CVテンプ レートを表示させます(図5)。 例えば、 'mm2\_defaults.cs2' ファイルを選択する と、MMデコーダー用のテンプレートが読み込 まれます。 注:DCCとMMのCVテンプレート があります。 図6は、'mm2\_mLD.cs2'のCVテ ンプレートを示しています。

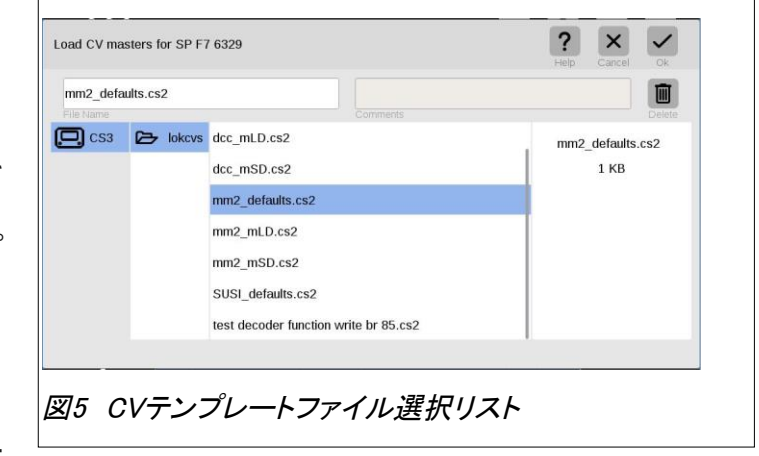

左の 'CV no(CV番号)' 列は、CV番号を示し ています。 これらは、CVの識別番号です。 値 は'Actual/Target(現状/目標)'欄(以下、A/T 欄と略す)の下に示されています。 A/T欄に は、変更前後の2つの数値が表示されます。 変更を加えなければ、数値は同じになります。 CVを名前で見つけようとすると、ドイツ語のた め翻訳が必要になる場合があります。

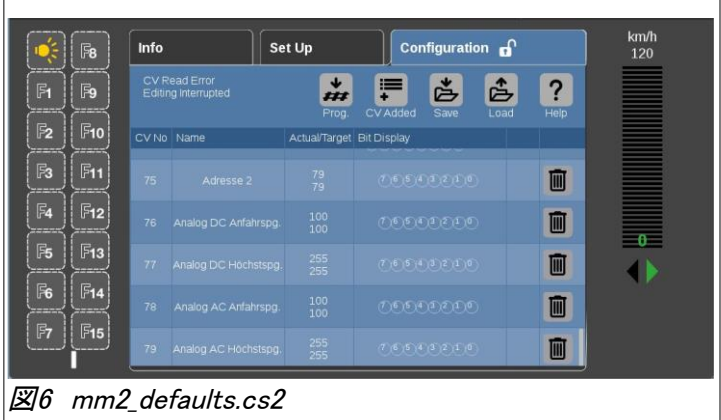

CV値を変更するには、A/T値をクリックして新しい値を入力します。 入力すると、 'Bit Display(ビット 表示)' も変化していることがわかります。 また、「ごみ箱」の左に 'OK' が表示されることもわかりま す。 'OK' をクリックすると、値が受け入れられます(図7を参照)。 A/T列には、CVの現在値と変更 値の2つの数値が表示されます。

この時点では、CSもデコーダーも変更され ていません。 この画面で加えられた変更 は、2つの異なる場所に書き込む必要があ ります。 'Save(保存)' ボタン(図8を参照)を クリックすると、新しいCVマスター(テンプ レート)ファイルを作成できます。これは、将 来の使用に便利です。 CVマスターファイル を保存するとき、好きなファイル名に変更で きます。 つまり、次回、 'mm2\_mLD.cs2' を ロードする代わりに、例えば'NerdsEnglish \_mm2\_mLD.cs2' をロードできます。 設定タ ブの 'Save(保存)' ボタンではデコーダーに 変更が書き込まれることはなく、単に新しい CVマスターファイルが保存されるだけです。

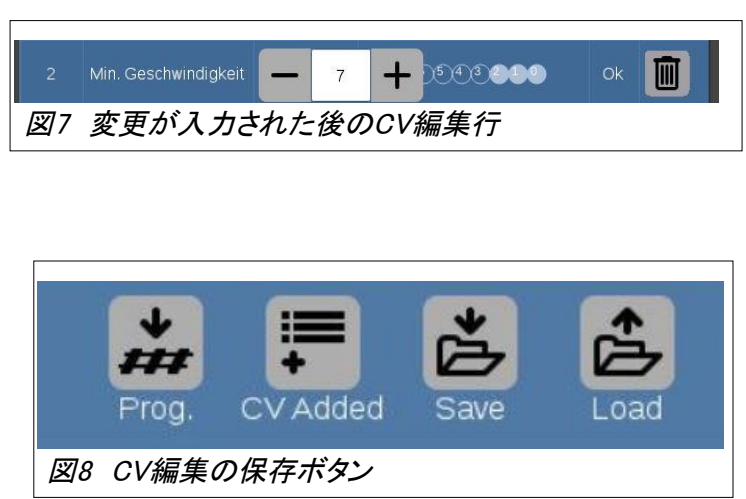

変更をデコーダーに書き込むには、 'Prog' ボタンにタッチする必要があります。これにより、データ がデコーダーに書き込まれ、変更が有効になります。 機関車の編集画面右上のメインの 'OK' ボ タンをクリックしても、CVの変更は一切反映されません。 'Prog' ボタンをクリックする必要がありま す。

リストに表示されていないCVを変更する必要がある場合、CV番号欄をクリックして好きなCV番号に 変更できることがわかりました。 次に、A/T欄で値を入力できます。 ここでも、'Prog' ボタンをクリッ クしない限り、画面上で値を入力してもデコーダーは変更されないことに注意して下さい。

'CV Added(CV追加)' ボタンについては、私はクリックしても画面の変化に気付きませんでした。 前述の方法でリストにないCVを入力していたので、私はこのボタンの役割に気付きませんでした。 このボタンにタッチするとCVリストの最後にCVを足していきます。

覚えておくべきもう1つのことは、'Prog' ボタンで非mfxデコーダーに書き込む場合、 プログラミン グレール上でのみ機能します。 mfxデバイスはメインレール上でのアクセスが可能なため、プログ ラミングレールに配置する必要がありません。

今回の記事は、'Configuration(CV設定)' タブの基本を対象としました。 "Lok Settings(機関車設 定)"ウィンドウでの最後のタブでした。 CVの詳細説明をしようとすると上級ユーザー向けとなってし まいますが、CV編集ウィンドウから変更する簡単なCVもいくつかありました。 CV変更による機能や 特性の変化を理解すれば、今後どんなデコーダーを調整するのにも役立ちます。

Until next time! Curtis Jeung (カーティス)

今後の出展予定:

**Trainfest**  Wisconsin State Fair Park Expo Center 8200 W Greenfield Ave West Allis (Milwaukee), Wisconsin November 9-10, 2019

#### デジタル、技術、製品に関するご質問については、リックとカーティスにお問い合わせ下さい:

**Phone: 650-569-1318 Hours: 6:00am – 9:00pm PST. Monday through Friday.**

**E-mail: [digital@marklin.com](mailto:digital@marklin.com)**

**Märklin Digital Club · PO Box 2649 · Lake Ozark, MO 65049**